### HUAWEI TE30&TE40&TE50&TE60&TX50&RP100&RP200

# **Quick Operation Guide**

## 1 Power On

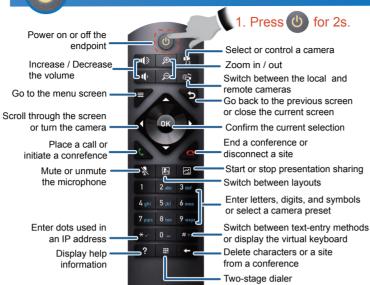

- Q: What should I do if the remote control is unresponsive when I try to use it?
- A: The maximum operating distance of the remote control is 6 meters.

  The remote control performance may also be affected by bright light.

  Point it at the infrared sensor on the camera.

#### 2 Join a Conference

1. Press the left or right arrow keys to access the Conference Schedules screen.

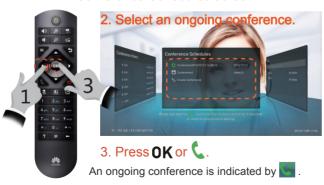

- Q: How can I access the Conference Schedules window?
- A: Press on the remote control to bring up the conferencing screen.

  Then press the left or right arrow key to access the **Conference Schedules** window.

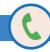

### 3 Create a Conference

1. Press to access the conferencing screen.

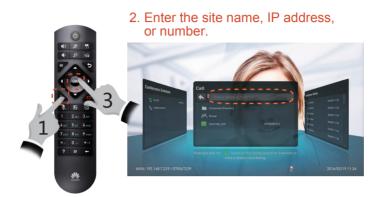

3. Press **OK** or **C** 

- Q: How can I create a multi-party conference?
- A: On the conferencing screen, press the left or right arrow keys to access the **Conference Schedules** screen. Then select **Create Conference** and press **OK**.

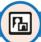

#### 4 Manage Conference Layouts

1. Press to switch to view sites only, view presentation only, or view a combination of sites and presentation.

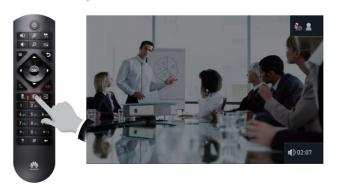

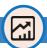

#### **5 Start Presentation**

- 1. Connect to a presentation source.
- Using cables:

Connect the audio and video output ports on the computer to the audio and video input ports on the system.

- Using the Air Content Sharing client:
- a. On the computer desktop, double-click Air Content Sharing.
- b. Locate the presentation source and double-click it. The message "An air content sharing source device requests to connect to your endpoint. Accept?" is displayed. Then select Accept and press **OK**.

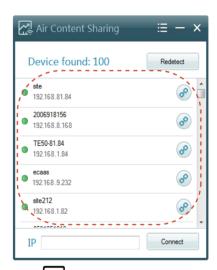

2. Press at to start the presentation

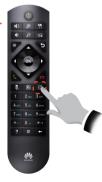

- Q: How can I install the Air Content Sharing client?
- A: On your computer, open a web browser and enter the endpoint IP address in the address bar, then press **Enter**. Click **Download Air Content Sharing** in the upper left corner to download the Air Content Sharing client. Then install it as prompted.

#### 6 Add Sites

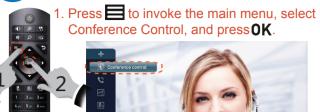

2. Press the arrow key to select Add Site and press **OK**.

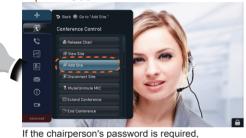

contact the administrator.

3. Search for a site you want to call, select

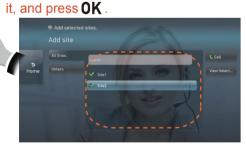

4. Press the arrow key to select Call and press  ${\bf 0K}$  .

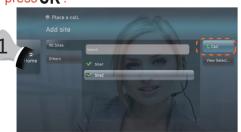

## 7 Set Continuous Presence

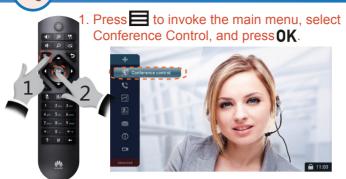

2. Press the arrow key to select Continuous Presence and press **0K**.

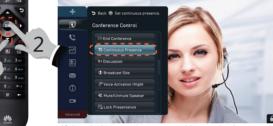

If the chairperson's password is required, contact the administrator.

3. Press the arrow keys to select your preferred layout and press **0K** .

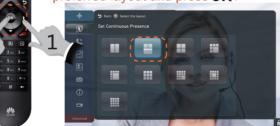

 Press the arrow keys to select a pane andpress **OK**. Then select a site and press **OK**.

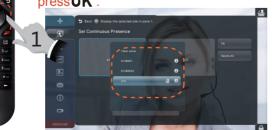

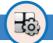

#### **7 Set Continuous Presence**

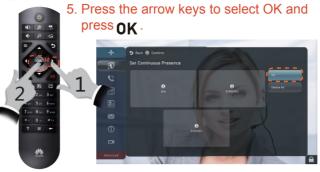

6. Press the arrow key to select Broadcast Site and press **OK**.

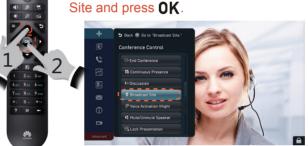

7. Select Continuous presence, press , and press **OK** to view continuous presence.

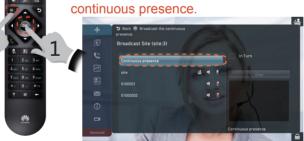

- Q: The Continuous Presence option is invisible.
- A: Contact the administrator: Choose **Advanced > Settings > Display > Personalize** and set **Select conference controls**.

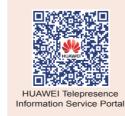

#### OPEN SOURCE SOFTWARE NOTICE

Log in to the web interface, click Help , and click to open the online help, in which you can view the details of OPEN SOURCE SOFTWARE NOTICE.

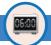

#### 8 Extend a Conference

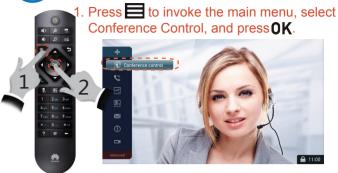

2. Press the arrow key to select Extend Conference and press **OK** .

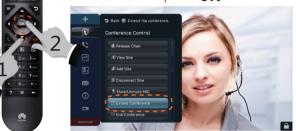

If the chairperson's password is required, contact the administrator.

3. Enter the period of extension, press the arrow key to select OK, and press OK.

Back & Enter duration.

Extend Conference

The descriptions and figures in this document are for your reference only.

Copyright © Huawei Technologies Co., Ltd. 2016. All rights reserved

Website: http://e.huawei.com

Product version: V500R002C00

Release date: 2016-06-08

Document Issue: 04